# BANK OF AMERICA

# **Gesicherter Nachrichten-Versand**

### **Beim gesicherten Nachrichten-Versand anmelden**

Öffnen Sie eine sichere Nachricht über den Link "Hier klicken" oder durch Öffnen des gesicherten Anhangs.

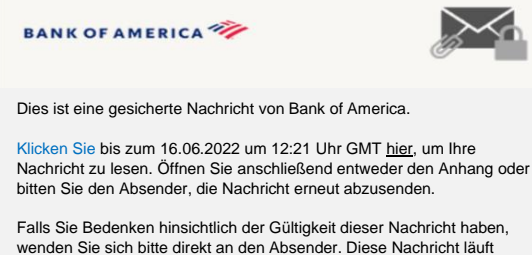

nach 90 Tagen ab.

#### Wenn Sie Hilfe beim Öffnen dieser Nachricht benötigen, klicken Sie bitte hier.

Gesichert durch Proofpoint Encryption, Copyright ©2009–2020 Proofpoint, Inc. Alle Rechte vorbehalten.

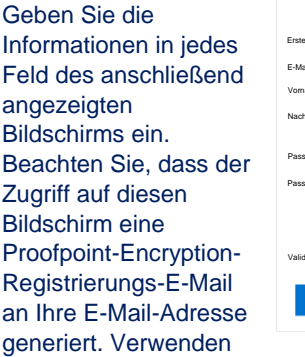

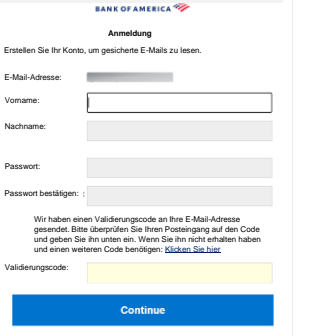

Sie den in dieser E-Mail enthaltenen Code, um das Feld **Validierungscode** auszufüllen.

**Fortfahren**

Klicken Sie zum Öffnen der gesicherten Nachricht auf **Fortfahren**.

Durch das Anmelden bei dem gesicherten E-Mail-Service der Bank erhalten Sie eine Lösung, die kompatibler mit der aktuellen Technologie ist und gleichzeitig eine solide Sicherheit gewährleistet. **Voraussetzungen:** Sie **müssen** sich anmelden und ein Konto einrichten, um den gesicherten Nachrichten-Versand nutzen zu können. Zur Anmeldung müssen Sie auf eine gesicherte Nachricht

#### **Auf eine gesicherte Nachricht antworten**

Klicken Sie nach dem Öffnen einer gesicherten Nachricht auf **Antworten**, um eine gesicherte Antwort-Nachricht zurück an den ursprünglichen Absender zu senden. Falls verfügbar, wird durch Klicken auf **Allen antworten** eine gesicherte Antwort-Nachricht an den Absender und andere Empfänger auf der Original-E-Mail gesendet. Zu einer gesicherten Nachricht können **KEINE** zusätzlichen Empfänger hinzugefügt werden.

# **BANK OF AMERICA**

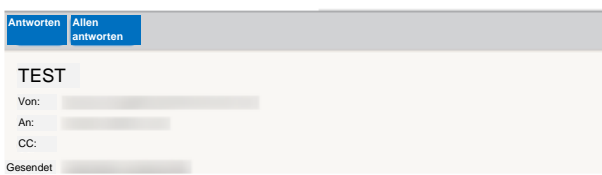

Um eine Kopie Ihrer Antwort-Nachricht zu erhalten, markieren Sie die Option **Kopie an mich senden**. Abhängig von Ihrer E-Mail-Anwendung kann der Empfang einer Kopie blockiert sein.

Um bei Nutzung eines Computers einen Anhang hinzuzufügen (*für mobile Geräte nicht verfügbar*), klicken Sie auf **Datei anhängen** und folgen Sie den Anweisungen. Sobald Ihre Antwort fertiggestellt ist, klicken Sie auf **Senden**.

#### **BANK OF AMERICA**

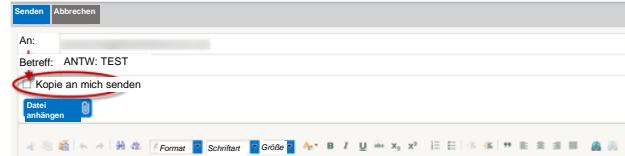

# **Eine neue gesicherte Nachricht an Bank of America initiieren**

**Wichtig:** Um eine neue gesicherte Nachricht an Bank of America zu initiieren, müssen Sie bei Proofpoint Encryption angemeldet sein. Falls Sie noch nicht angemeldet sind, müssen Sie sich anmelden, indem Sie eine gesicherte Nachricht öffnen, die an Sie gesendet wurde.

#### Gehen Sie auf

<https://secmail.bankofamerica.com/compose> (*unter Favoriten speichern*). Geben Sie Ihre **E-Mail-Adresse** ein, klicken Sie auf **Fortfahren**.

Geben Sie Ihr **Passwort** ein und klicken Sie auf **Fortfahren**. Erstellen Sie Ihre Nachricht und klicken Sie auf **Senden**. Es wird die Nachricht angezeigt, dass die E-Mail erfolgreich gesendet wurde. Klicken Sie auf **Neue Nachricht**, um eine neue gesicherte Nachricht zu schreiben oder klicken Sie auf **Abmelden**.

**Wichtig:** Aus Sicherheitsgründen müssen Anmeldung, Authentifizierung und das Erstellen gesicherter Nachrichten mit Proofpoint Encryption innerhalb von 30 Minuten im selben Browser und auf demselben System abgeschlossen werden.

Weitere Unterstützung, Dokumentation und Support-Zeiten für gesicherte Nachrichten durch die Bank of America finden Sie unter <http://securemsg.bankofamerica.com/pe.html>